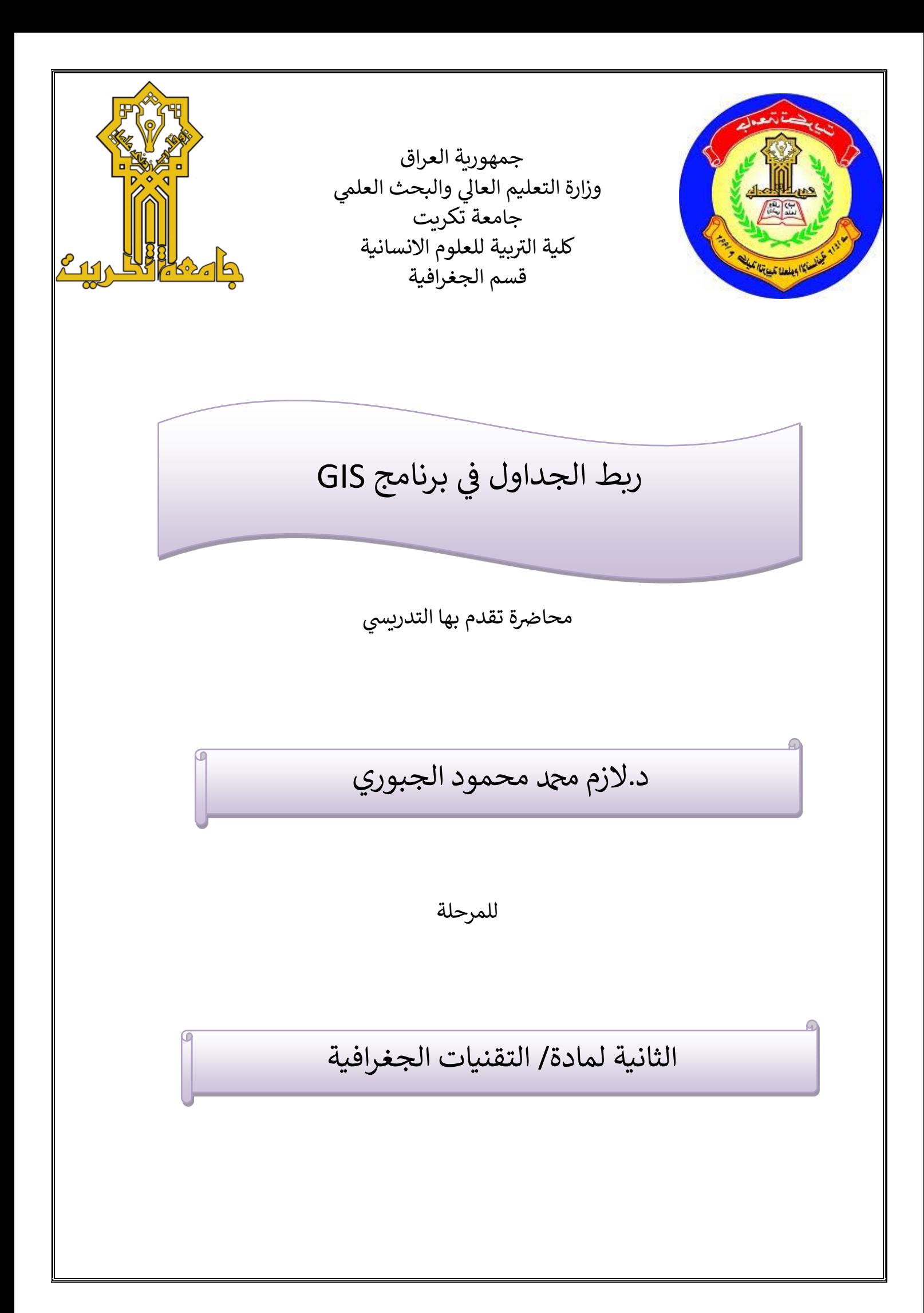

**- المرحلة الثانية- التقنيات الجغرافية- د. الزم دمحممحمود**

 $\overline{\phantom{a}}$ 

## **برنامج الجداول ف )***GIS***) ي**

**ربــــــــط الجــــــــــداول:**

في بعض الاحيان يحتاج مستخدم نظم المعلومات الجغرافية الى ربط جدول البيانات الوصفية بجدول اخر من طبقة اخرى او من برنامج خارجي (EXCEL) مثلا، وقد اتاح بر نامج Arc Map ذلك والشرط الوحيد لتحقيق الربط هو وجود عمود في جدول الارك ماب الجدول الوصفي واخر في اكسل متماثلين في القيم. لذلك سوف تكون لدينا اداتين للربط هما **Join وRelate**.

**اوال: االنضمام Join:**

يقوم الامر Join بإلصاق بيانات لجدولين احدهما في جدول الاكسل والثاني الجدول الوصفي للطبقة، لكن هنا يجب ملاحظة تحيق شرط وجود العمود المشترك بين الْجدولين كما في الصورة ادناه ويجب النّنبيه ان حالة الاحرف يجب ان تكون متماثلة ايضا حتى يتم الربط.

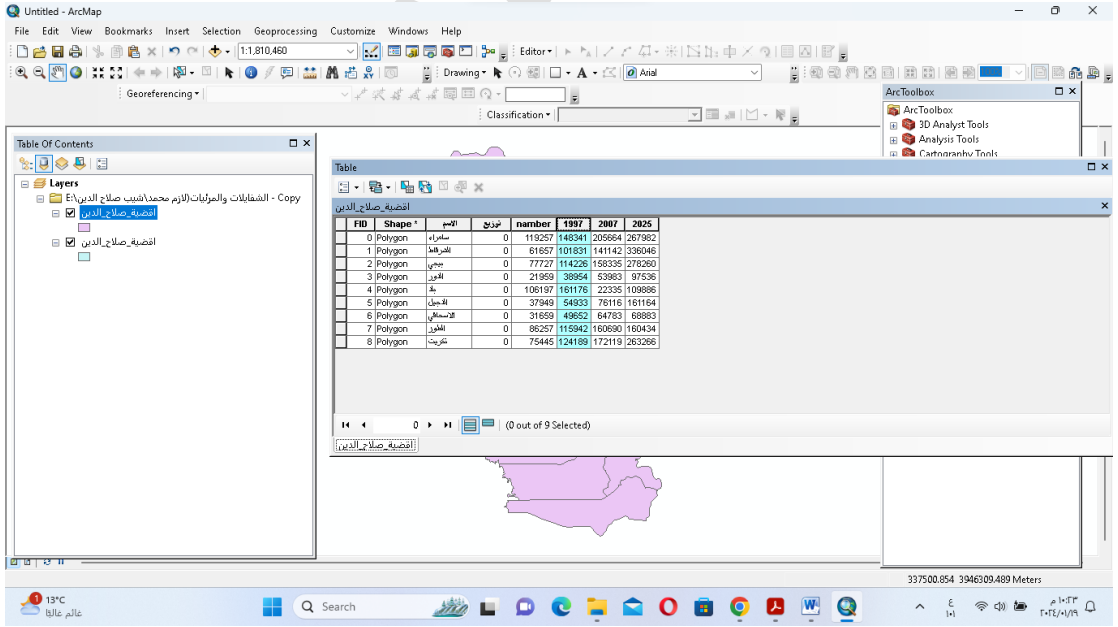

**صورة توضح العمود المشترك بين الجدولين**

يتُم الْوصول الّي الِامرِ من خلال الاتي:

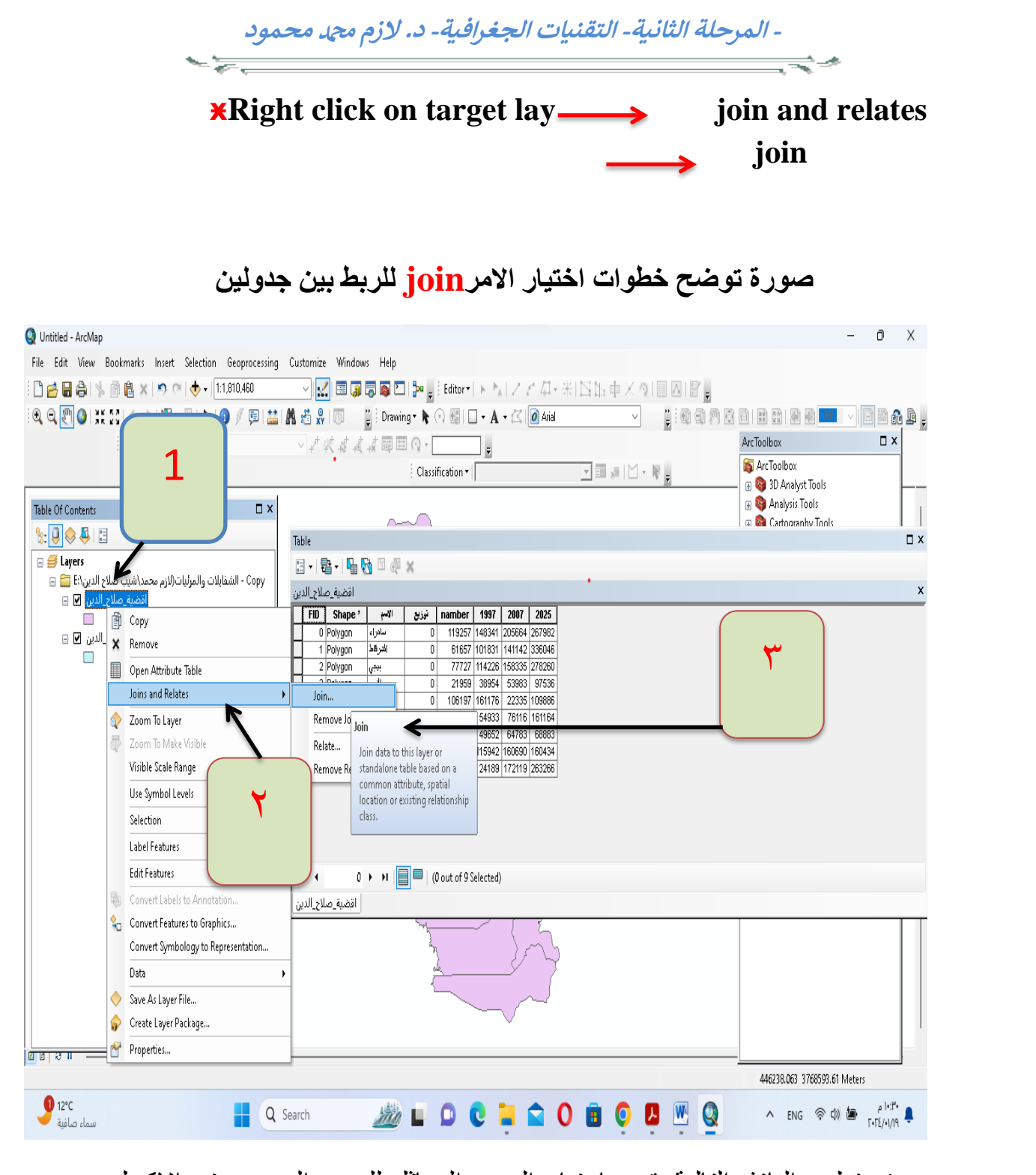

سوف تظهر النافذة التالية نقوم باختيار العمود المماثل للعمود الموجود في الاكسل، نختار ملف الاكسل المطلوب واخيرا نقوم باختيار اسم العمود لبرنامج اكسل المماثل للعمود في الجدول الوصفي للبرنامج.

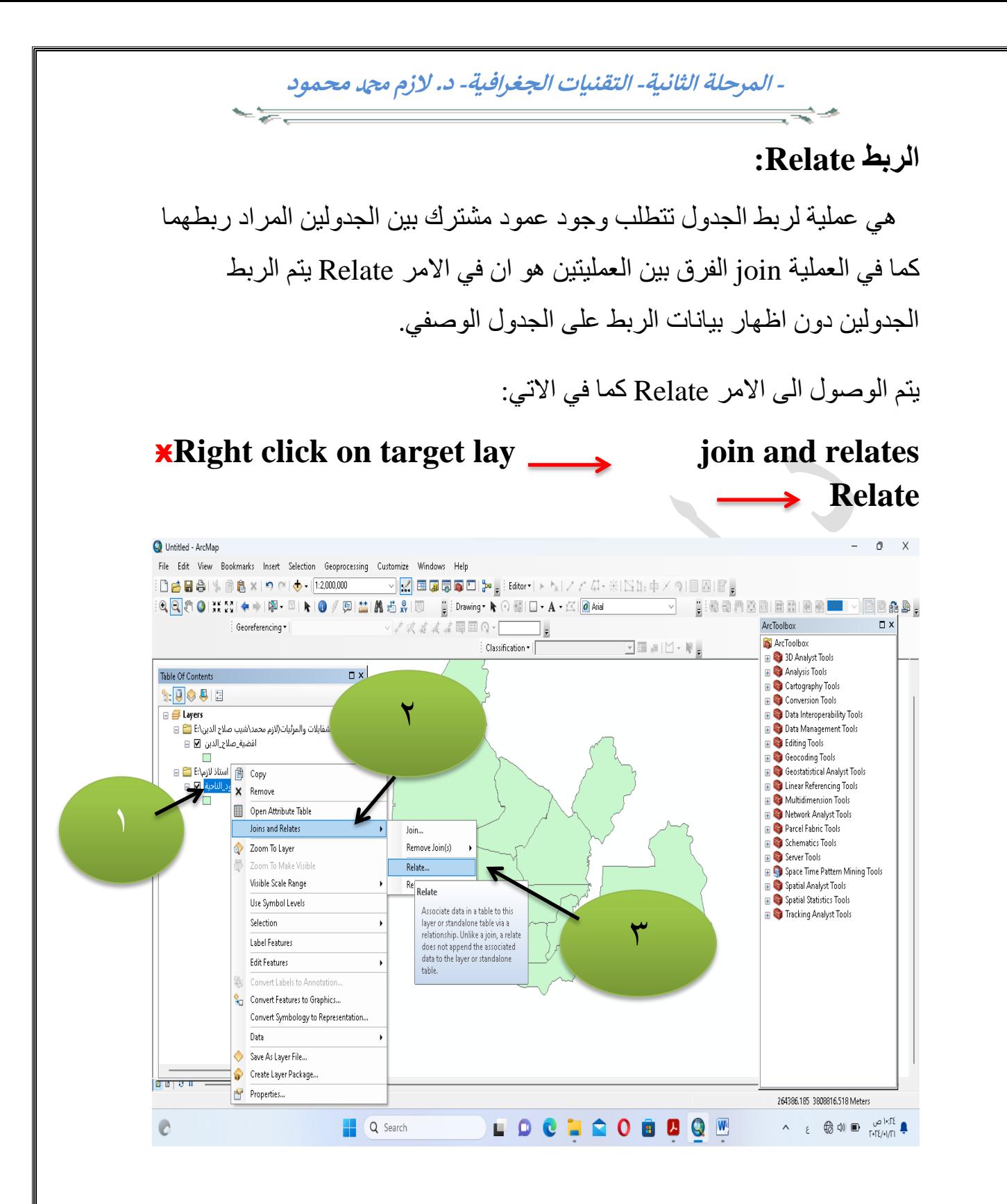

بعد الضغط على  $\rm{OK}$  تظهر لذا نافذه كما مبينه ادناه

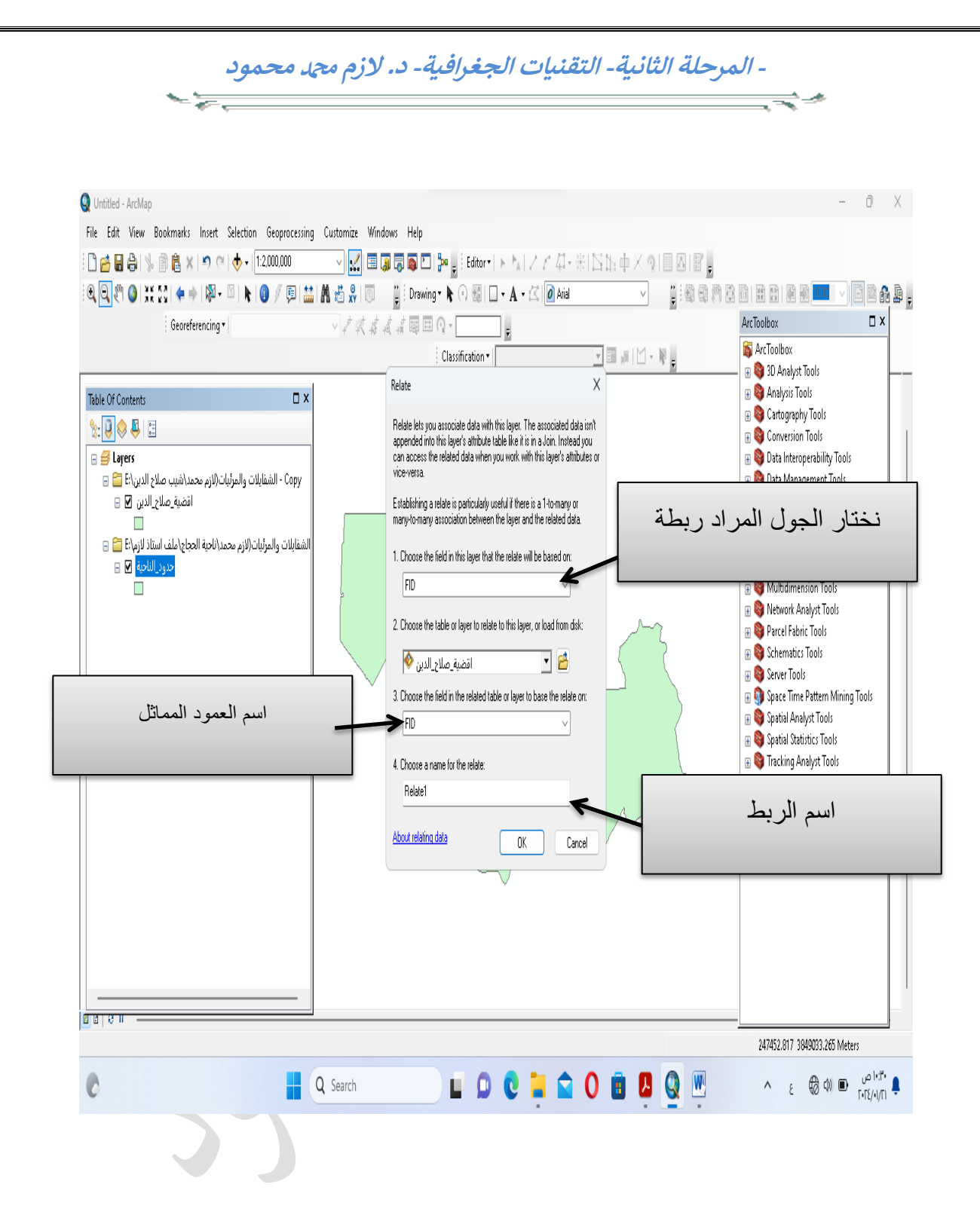

بعد ذلك يتم ربط الجداول فيما بينها.

**- المرحلة الثانية- التقنيات الجغرافية- د. الزم دمحممحمود**

 $\frac{1}{\sqrt{2}}$ 

**-تصدير البيانات من اكسل الى برنامج Map Arc:**

يستطيع المستخدم ادخال بيانات نقاط في حال كون البيانات كثيرا حيث يسهل الاكسل عملية التسجيل للبيانات ومن ثم تصدير ها الى الجدول الوصفي في برنامج gis والتي يتم تحويلها من خلال الخطوات الاتية:

ا- ادخال البيانات للظاهرة المراد رسمها وتحديدها على برنامج Arc Map في الاكسل. وكما في الصورة ادناه.

-2تعذ ادخاي اٌثيأاخ في االوسً يتُ زفع االوسً تصيغٗ Comma(csv (delimited في المكان المحدد للحفظ.

-3 ٔعًّ عٍٝ فتر تشٔاِح Map Arc ٔٚز٘ة اٌٝ :

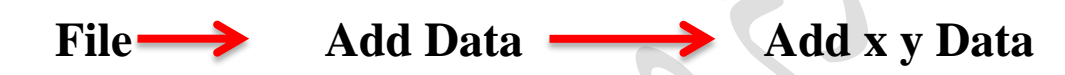